# **Mitel TA7102/TA7104**

58014872 REV00 **QUICK START GUIDE** 

## **NOTICE**

The information contained in this document is believed to be accurate in all respects but is not warranted by Mitel Networks™ Corporation (MITEL<sup>®</sup>). The information is subject to change without notice and should not be construed in any way as a commitment by Mitel or any of its affiliates or subsidiaries. Mitel and its affiliates and subsidiaries assume no responsibility for any errors or omissions in this document. Revisions of this document or new editions of it may be issued to incorporate such changes.

No part of this document can be reproduced or transmitted in any form or by any means - electronic or mechanical - for any purpose without written permission from Mitel Networks Corporation.

## **Trademarks**

The trademarks, service marks, logos and graphics (collectively "Trademarks") appearing on Mitel's Internet sites or in its publications are registered and unregistered trademarks of Mitel Networks Corporation (MNC) or its subsidiaries (collectively "Mitel") or others. Use of the Trademarks is prohibited without the express consent from Mitel. Please contact our legal department at legal@mitel.com for additional information. For a list of the worldwide Mitel Networks Corporation registered trademarks, please refer to the website: http://www.mitel.com/trademarks.

#### **Mitel TA7102/TA7104 Quick Start Guide**

58014872 REV00 - May 2016

®,<sup>™</sup> Trademark of Mitel Networks Corporation © Copyright 2016, Mitel Networks Corporation All rights reserved

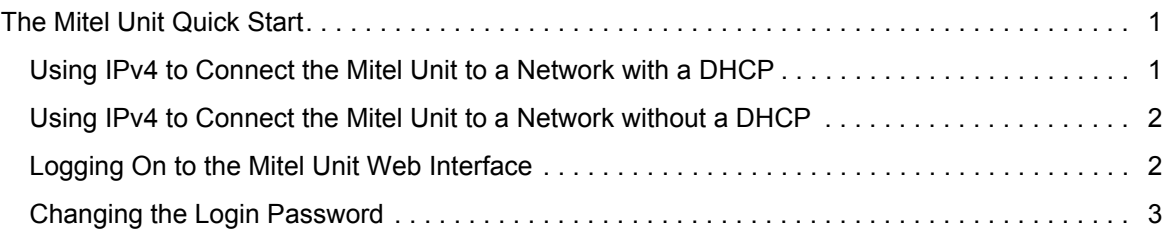

## <span id="page-3-0"></span>The Mitel Unit Quick Start

**The Quick Start will allow you to connect your cables and access the Management Interface web page for the first time.**

Depending on your network set-up, proceed with one of the following procedures:

- *[Using IPv4 to Connect the Mitel Unit to a Network with a DHCP](#page-3-1)*
- *[Using IPv4 to Connect the Mitel Unit to a Network without a DHCP](#page-4-0)*

## <span id="page-3-1"></span>Using IPv4 to Connect the Mitel Unit to a Network with a DHCP

#### **Prerequisite**

- Make sure that your network connection is working.
- If your unit does not have an FXS port, or if you do not have access to the DHCP server's logs, then use the *[Using IPv4 to Connect the Mitel Unit to a Network without a DHCP](#page-4-0)* procedure.

#### **Steps**

- 1. Wear an ESD wrist strap, ensuring it makes good contact with your bare skin.
- 2. Attach the ESD wrist strap end to an earth ground (unpainted bare metal spot of a grounded equipment rack).
- 3. Make sure the circuit breakers of AC power sources used to power the Mitel unit are OFF.
- 4. Make sure the provided external Power Adaptor is connected to the DC connector of the Mitel unit and in an appropriate AC electrical outlet.
- 5. Connect a 10/100 BaseT Ethernet RJ-45 cable into the WAN connector of the Mitel unit.
- 6. Connect the other end of the cable to a router/switch connected to your Network.
- 7. Validate the installation.
- 8. Turn ON the AC power sources that are used to power the Mitel unit at the circuit breaker

**NOTE:** When the unit is brought from a cold to a warm environment, condensation, that might be harmful to the unit, may occur. If this is the case, wait one hour before connecting the power cord.

9. If you have an FXS port, dial \*#\*0 to get the IP address or consult the DHCP server's logs to find out your IP address.

**Result:** The Power LED on the unit will be flashing when the unit performs a DHCP query. It will become solid once it successfully gets an IP address from the DHCP server. At this point, you can now use the DHCP IP address to access your unit's management interface.

## <span id="page-4-0"></span>Using IPv4 to Connect the Mitel Unit to a Network without a DHCP

#### **Prerequisite**

- Your computer must be set to use the 192.168.0.11 private IP address.
- Make sure that your network connection is working.

### **Steps**

- 1. Wear an ESD wrist strap, ensuring it makes good contact with your bare skin.
- 2. Attach the ESD wrist strap end to an earth ground (unpainted bare metal spot of a grounded equipment rack).
- 3. Make sure the circuit breakers of AC power sources used to power the Mitel unit are OFF.
- 4. Make sure the provided external Power Adaptor is connected to the DC connector of the Mitel unit and in an appropriate AC electrical outlet.
- 5. Connect a 10/100 BaseT Ethernet RJ-45 cable into the LAN Ethernet connector of the Mitel unit.
- 6. Connect the other end of the cable into your PC.
- 7. Validate the installation.
- 8. Turn ON the AC power sources that are used to power the Mitel unit at the circuit breaker.

**NOTE:** When the unit is brought from a cold to a warm environment, condensation, that might be harmful to the unit, may occur. If this is the case, wait one hour before connecting the power cord.

**Result:** You can now use the 192.168.0.10 IP address to access your unit's management interface.

## <span id="page-4-1"></span>Logging On to the Mitel Unit Web Interface

For better performances, it is recommended to use the latest available version of Microsoft Internet Explorer, Google Chrome or Mozilla Firefox.

**NOTE:** You may not be able to log on to the Management Interface if you are using older versions.

The computer's network card must be on the same subnet as the Mitel unit.

## **Steps**

- 1. In your web browser, enter the IP address used by your Mitel unit to communicate with the Management Interface.
	- If your computer is connected to the Ethernet port, commonly used to be connected to the Local Area Network (LAN), i.e. Eth2 on most devices, use the 192.168.0.10 IP address.
	- If your Mitel unit is configured to use a DHCP with IPv4, use the DHCP- provided IP address.
- 2. Enter public as your username and leave the password field empty.

**NOTE:** The public username account has administrator rights.

**NOTE:** You can also use admin as a username and administrator as password.

3. Click **Login**.

**Result:** The **Information** page of the Management Interface is displayed.

## <span id="page-5-0"></span>Changing the Login Password

For security reasons, it is a best practice to change the Login Password.

If you are not familiar with the meaning of the fields, click Show Help, located at the upper right corner of the Web page, to display field description when mousing over the field name.

## **Steps**

- 1. Go to Management > Access Control.
- 2. In the Users table, enter a new password for the users.

**NOTE:** The public username account has administrator rights.

**NOTE:** The password is case sensitive. All characters are allowed.

3. Click Apply.

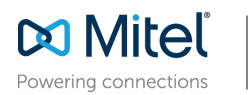

mitel.com

© Copyright 2016, Mitel Networks Corporation. All Rights Reserved. The Mitel word and logo are trademarks of Mitel Networks Corporation.<br>Any reference to third party trademarks are for reference only and Mitel makes no rep